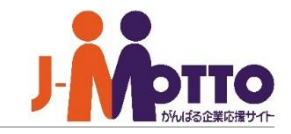

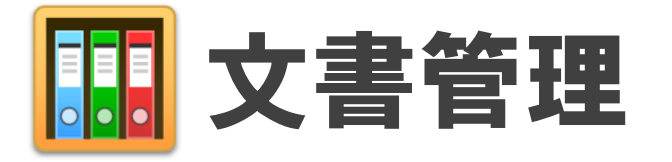

文書ファイル、画像データなど、さまざまな情報をひとまとめにして、メンバー間で管理・ 共有をすることができます。 各種情報はフォルダ単位で分類することができ、それぞれ特定の部署やメンバーのみに 閲覧させることができるなど、柔軟なアクセス権設定ができます。 情報が更新された履歴も時系列で世代管理することができ、過去の状態に戻すことや 常に最新の情報に保つこともできます。

Copyright (C) 2023 Rismon Business Portal Co.,Ltd. All Rights Reserved. GW-2023-03-EDT17

### 文書管理

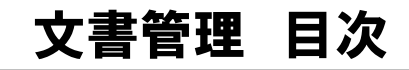

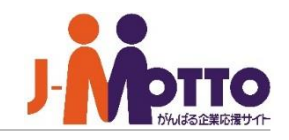

- **. 文書管理の利用シーン** (P2)
- **. ポータルでの表示について**(P3)
- **. 文書管理の画面構成** (P4)
- **. 文書を閲覧する** (P6)
- **. フォルダを作成する** (P7)
- **. フォルダへアクセス権を設定する**(P8)
- **. 文書を登録する**(P10)
- **. フォルダを変更・削除する**(P12)
- **. フォルダを移動する** (P13)
- **10. 文書を変更(更新)する**(P14)
- **11. 文書を削除する**(P15)
	- **12. 更新履歴を確認する・過去の文書に戻す**(P16)
	- **. 文書を他フォルダに移動する**(P17)
	- **. 文書にアクセス権を設定する** (P18)
	- **15. 文書を検索する**(P19)

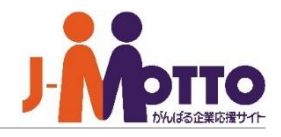

### 文書管理機能の利用シーン

フォルダ・文書単位、グループ毎・個人毎・ロール毎の単位に細かいアクセス権を設定できます。 全体や部門でファイルデータを共有管理する機能となりますので、個人毎のファイル管理にはキャビネット 機能をご活用下さい。

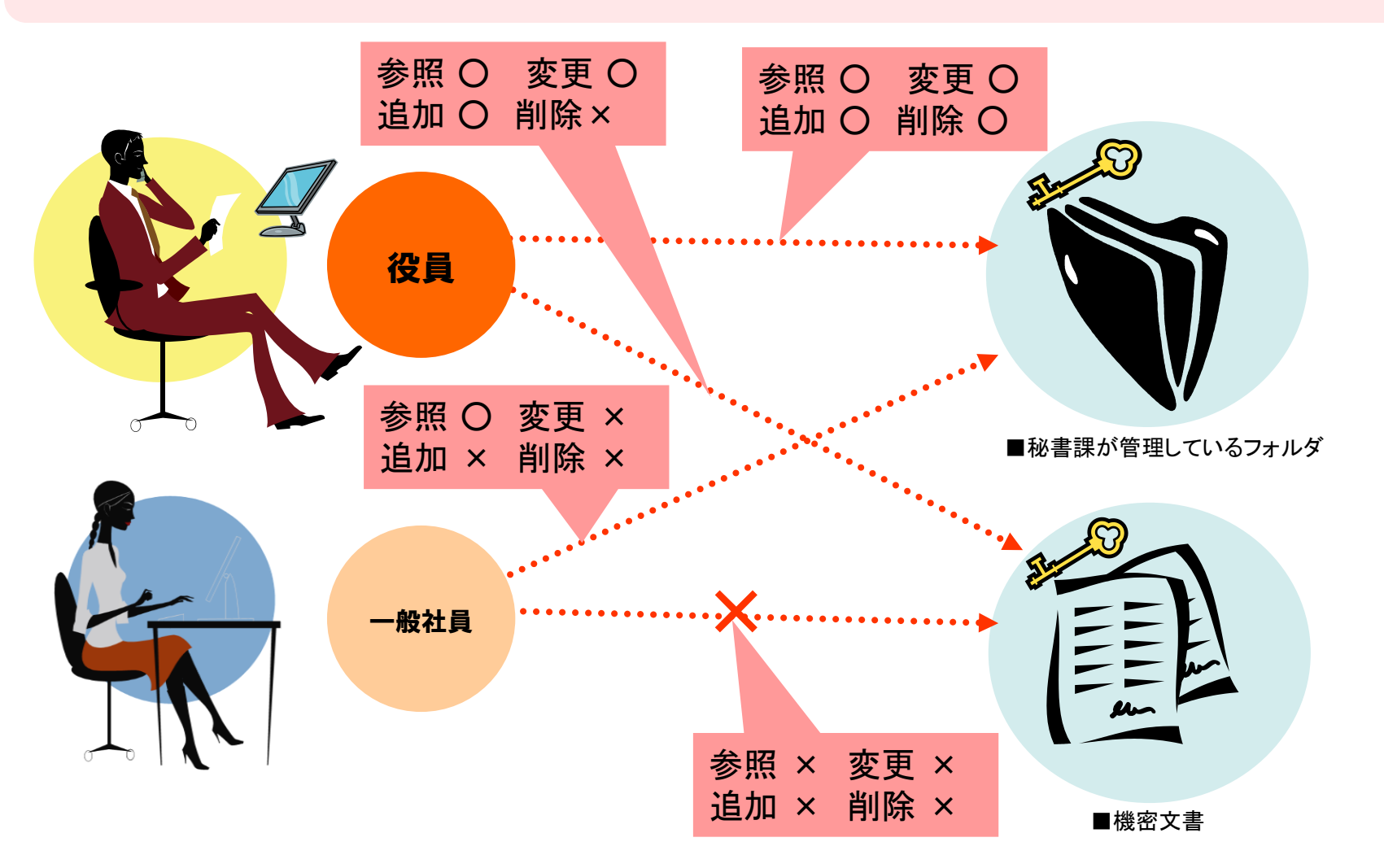

E

O D B B B D D

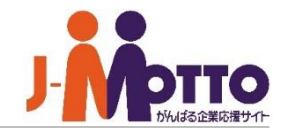

メニュー内の「文書管理」をクリックする と、文書管理の画面に移動します。 **1**

新着の文書が登録されると、ポータル内 **2** のコンテンツに表示されます。 タイトルをクリックすると、詳細画面に移動し ます。

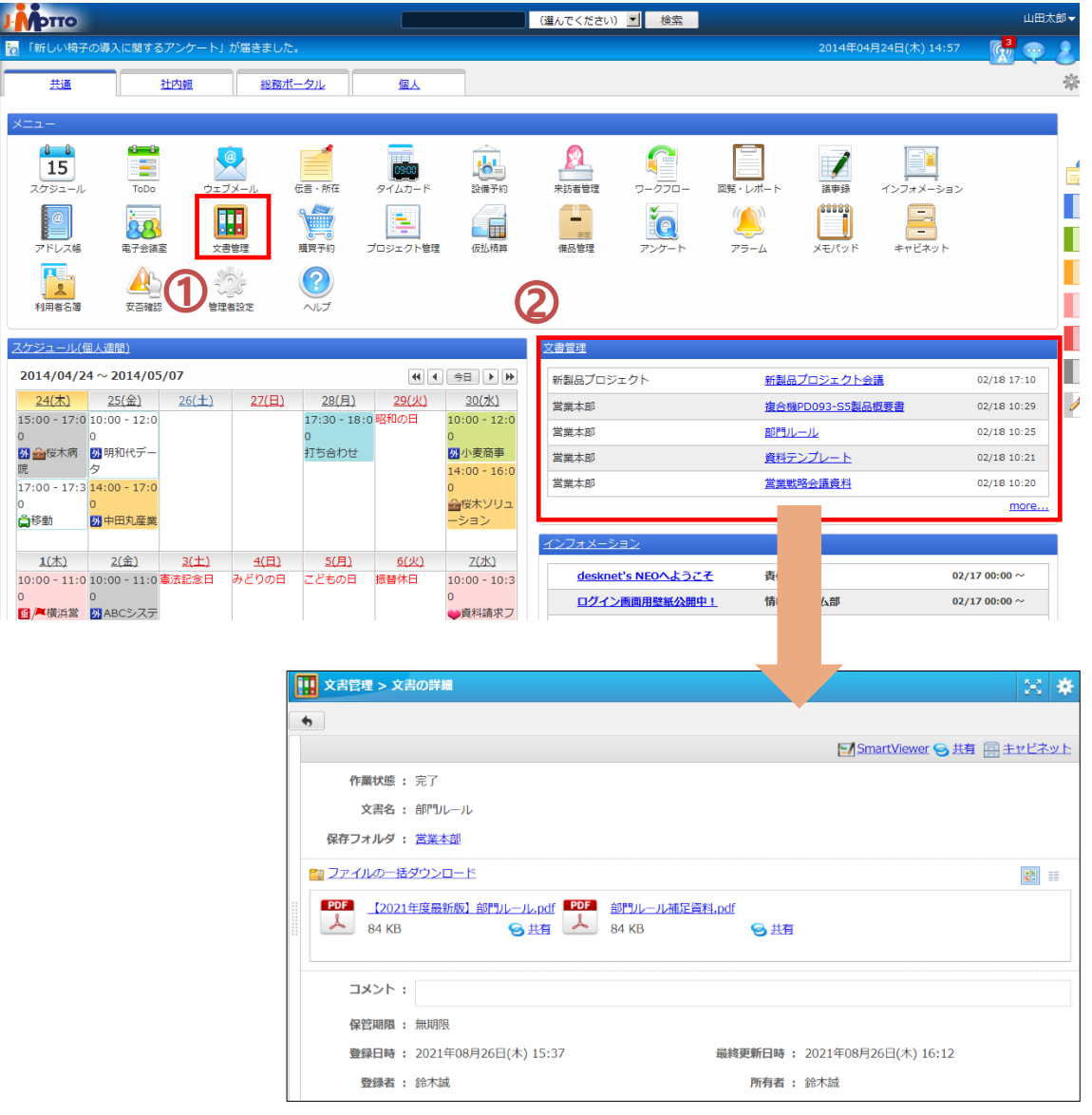

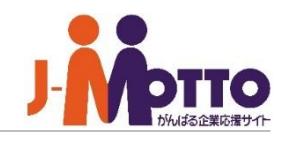

文書管理の画面構成

登録されているフォルダの一覧です。階 層で管理できます。 フォルダ横の 田 をクリックすると、1つ下の 階層の子フォルダが表示されます。 **1**

フォルダ一覧でフォルダを選択すると、そ **2** のフォルダに登録されている文書が一覧表 示されます。

文書名をクリックするとその文書の詳細画面 が表示され、登録されているファイルを確認 することができます。

バーをクリックすると、フォルダを閉じ、文 **3** 書名一覧を広げて表示することができます。 左右にドラッグ&ドロップすることで、表示幅 を調整することもできます。

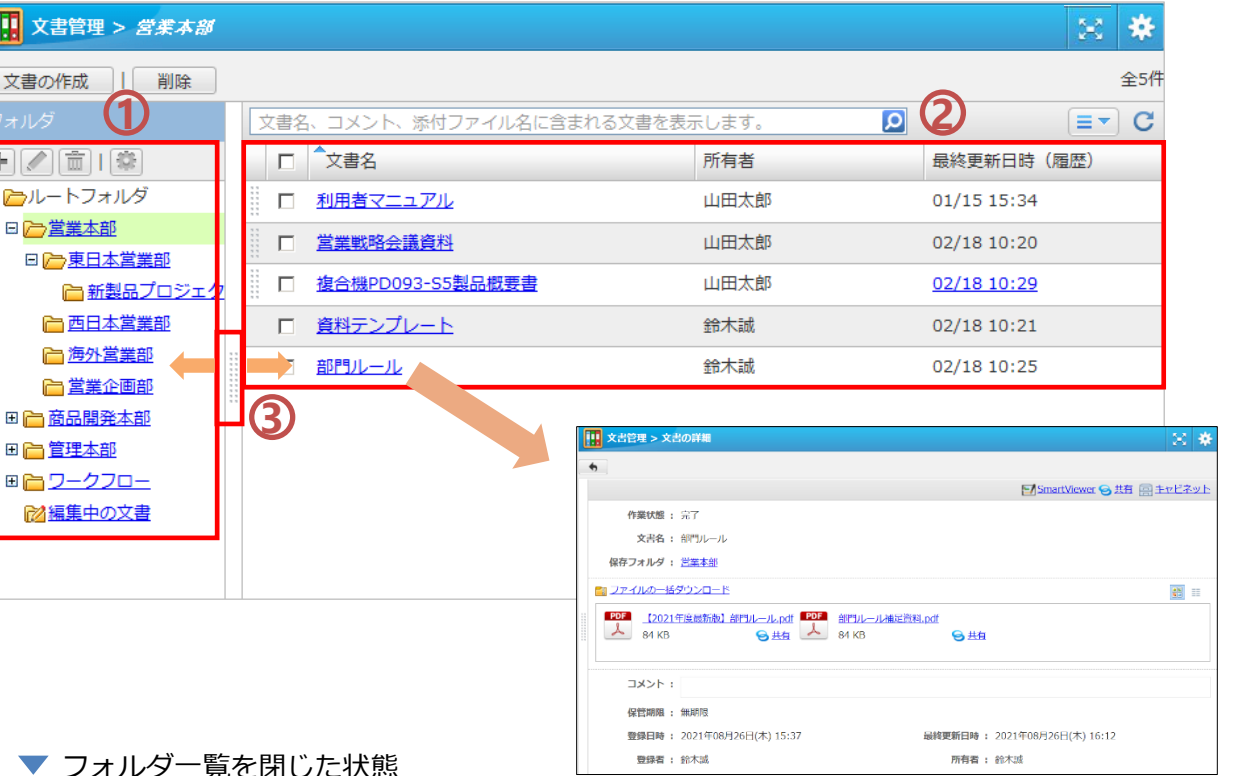

#### フォルダ一覧を閉じた状態

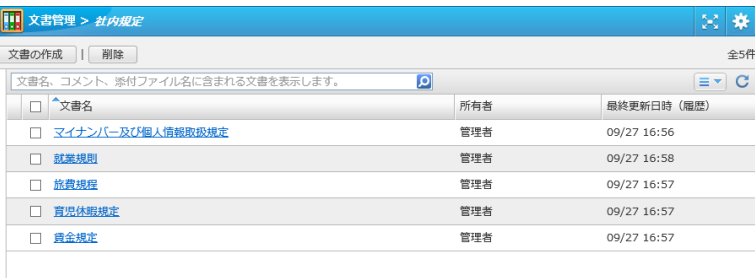

### 画面を全画面表示モードに切り替える

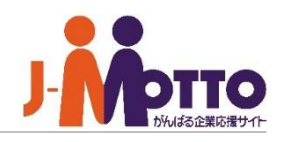

※全画面表示の提供機能は以下になります。

・文書管理 ・インフォメーション ・回覧レポート ・アンケート ・電子会議室 ・プロジェクト管理

 $\overline{\mathbf{1}}$ 上記機能を開き、右上の「全画面表示」ボタン を押下しますと、全画面表示に切り替えます。

※全画面表示モードに切り替えた場合、 次回以降、上記機能を開いた際には全画面で 表示されます。

元の画面表示に戻したい場合は、右上の歯 車アイコンにマウスを合わせると、ボタンが表示さ れ、そちらをクリックすると通常の画面に戻ります。 **2**

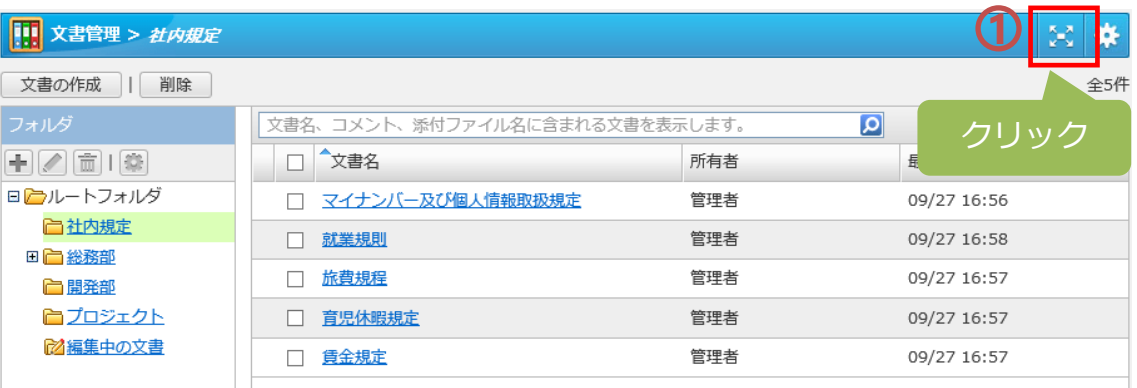

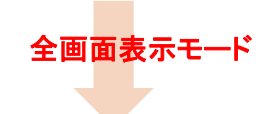

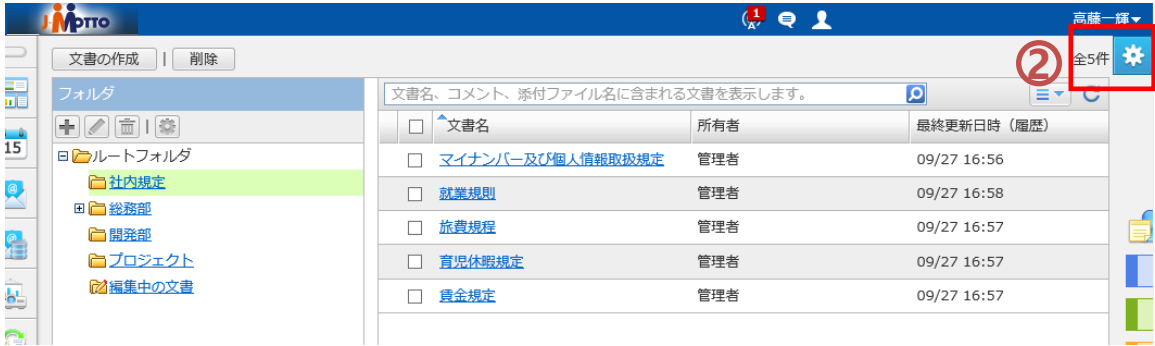

# 文書を閲覧する

 $\overline{\mathbf{1}}$  文書名をクリックすると、その文書の詳細画 面が表示されます。

**2** 添付ファイル名をクリックすると、そのファイ ルをダウンロードすることができます。

[ファイルの一括ダウンロード]を押下すると、 複数のファイルが登録されている場合に全てを 一括でダウンロードします。

「編集中」と表示されている文書は、 他の利用者が現在文書の更新作業を実施して いることを表しています。 ※ファイルをダウンロードすることはできます。 **3**

選択したフォルダ内の文書を検索する簡 易検索機能です。 キーワードを入力し、文書名、コメント、添付ファ イル名から検索することが出来ます。 **4**

#### | | | 文書管理 > 営業本部 ⊠ 条 文書の作成 | 削除 全5件 文書名、コメント、添付ファイル名に含まれる文書を表示します **4**  $\equiv \equiv \infty$ 王乙面順 □ 文書名 所有者 最終更新日時 (履歴) 日とルートフォルダ □ 利用者マニュアル 山田太郎 01/15 15:34 田口営業本部 □ 営業戦略会議資料 山田太郎 02/18 10:20 田 高品開発本部 複合機PD093-S5製品概要書 山田太郎 02/18 10:29  $\Box$ 田 合管理本部 田合ワークフロー 「編集中】資料テンプレート **3**  $\Box$ 鈴木誠 02/18 10:21 ■図編集中の文書 □ 部門ルール 鈴木誠 02/18 10:25 **1**

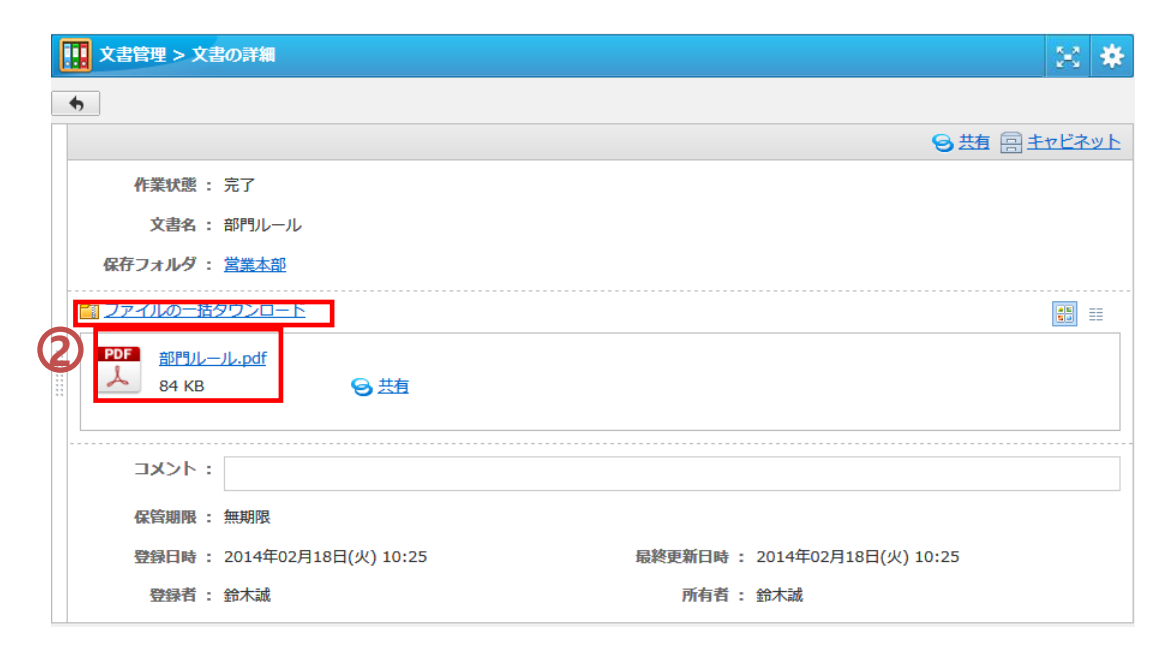

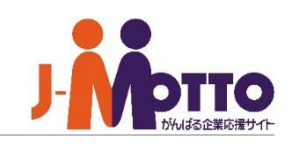

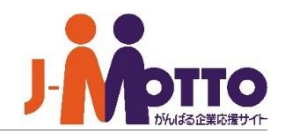

[+]をクリックすると、フォルダ作成の画面 が立ち上がり、選択しているフォルダの配下 にさらにフォルダを作成することができます。 **1**

②新しく作成するフォルダの名称を入力し、 [OK]ボタンをクリックして下さい。

3フクセス権設定画面が表示されます。 初期状態では、全ユーザーがこのフォルダ内 の文書をダウンロードしたり、新たに文書を追 加することができます。 問題がなければ[OK]をクリックします。 1)がに 2202 320初の加問(特共すさ)「主さ)新け(ア期文す題)定有。い。

特定の部署やメンバーのみでこのフォルダを 共有したい場合は、アクセス権設定を行いま す。設定方法については、次ページをご覧下 さい。

※アクセス権設定にて、追加権限が許可され ていない場合は、フォルダの作成自体が行え ません。

※管理者側の設定の制限により、アクセス権 設定画面が表示されない場合があります。

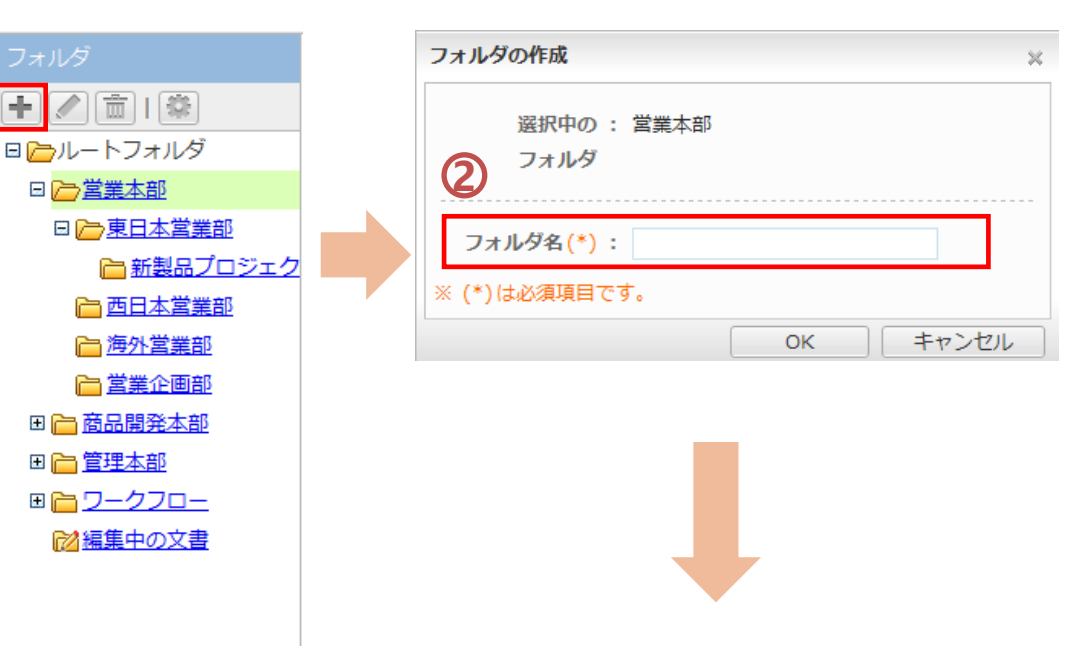

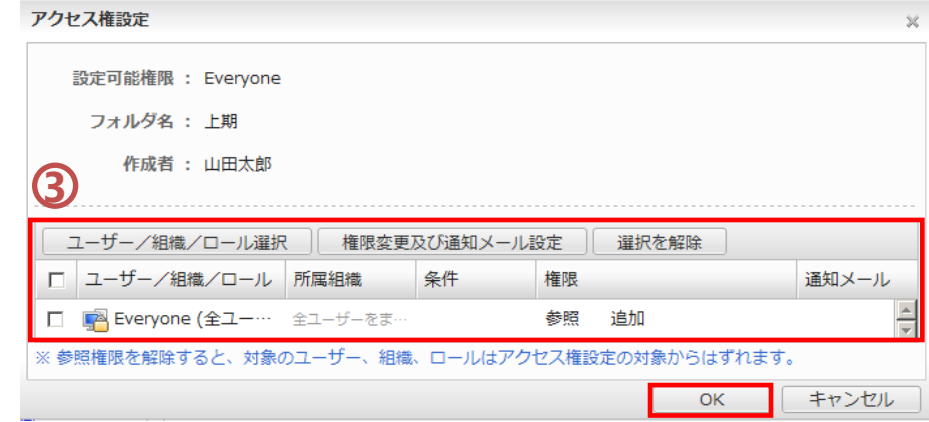

## フォルダにアクセス権を設定する①

フォルダにアクセスできる利用者を限定 したり、他の利用者からの変更や削除の 作業を制限することができます。

「ユーザー /組織 /ロール選択」をクリックし フォルダに対するアクセス権を設定したい ユーザーを選択します。アクセス権は、ユー ザー単位、組織単位、ロール単位に設定する ことができます。 **1**

①で選択した対象が一覧で表示されます。 アクセス権を設定するユーザーにチェックを 入れ、「権限変更及び通知メール設定」をク リックします。 **2**

与えたい権限にチェックを入れ、[OK]を押し **3** ます。

- 参照権 ・・・ このフォルダ内の閲覧権限
- 追加権 … フォルダ内へのフォルダ及び、 文書の新規登録権限
- 変更権 … フォルダ内の変更権限
- 削除権 … フォルダ内の削除権限

※フォルダを作成した本人は、アクセス権に 関係なく、参照 /追加 /変更 /削除が行えます。

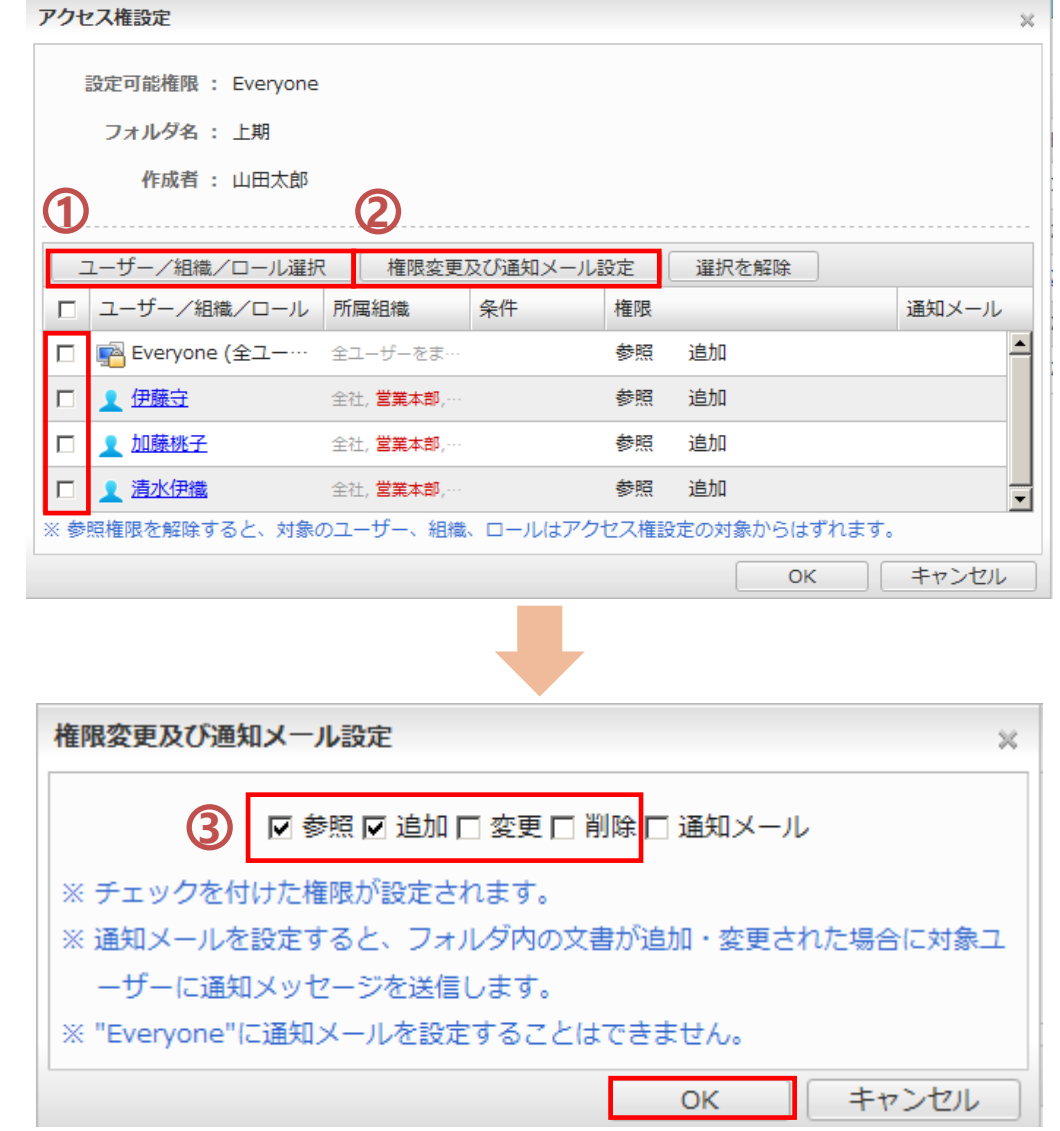

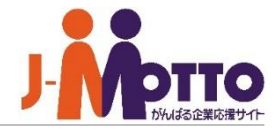

### フォルダにアクセス権を設定する②

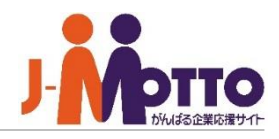

キャンセル

「通知メール]にチェックを入れると、この フォルダ内で文書の新規登録や変更が行わ れた際に、通知メールで知らせることができ ます。 **4**

【注意!】通知メールに指定されたユーザー が、ファイルの追加、変更を行った場合、その ユーザ自身に通知メールは届きません。

※通知メールは、設定したメンバーがプロ フィール内の「メールアドレス」でチェックをし ているメールアドレス宛に送信されます。

#### 権限変更及び通知メール設定  $\chi$ **4** ☑ 参照 ☑ 追加 □ 変更 □ 削除 □ 通知メール ※ チェックを付けた権限が設定されます。 ※ 通知メールを設定すると、フォルダ内の文書が追加・変更された場合に対象ユ ーザーに通知メッヤージを送信します。 ※ "Everyone"に通知メールを設定することはできません。

### 通知メールのサンプル

@desknet's NEO文書管理:変更通知メッセージ

下記の内容で文書が変更されました。

#### 変更者:責任者

タイトル:提案資料 保存フォルダ:提案資料 変更日時: 13年10月29日 17:35

文書のURL: http://www.www.www.yscripts/dneo/zdoc.exe?cmd=docrefer&folder=10&id=2

OK.

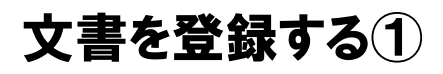

**1** 「文書の作成」をクリックすると、登録画面が 立ち上がります。

[文書名] 作成する文書の名称を入力します。 **2**

[保存フォルダ] **3**

作成する文書を保存するフォルダを左側の フォルダ一覧から選択します。

フォルダのアクセス権で追加権限が許可され ていないと、保存フォルダを選択できません。

この文書に登録するファイルを添付します。 枠内に、追加したいファイルをドラッグ&ドロップ します。 ※「クリックしてファイルを選択してください。」か らファイルを選ぶこともできます。 **4**

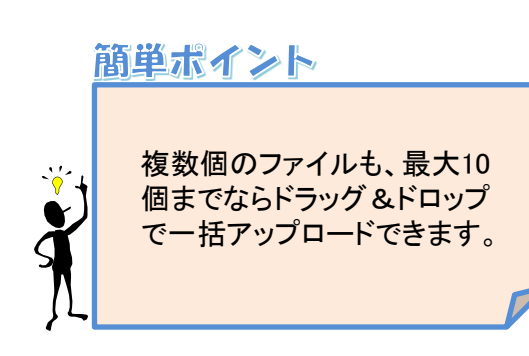

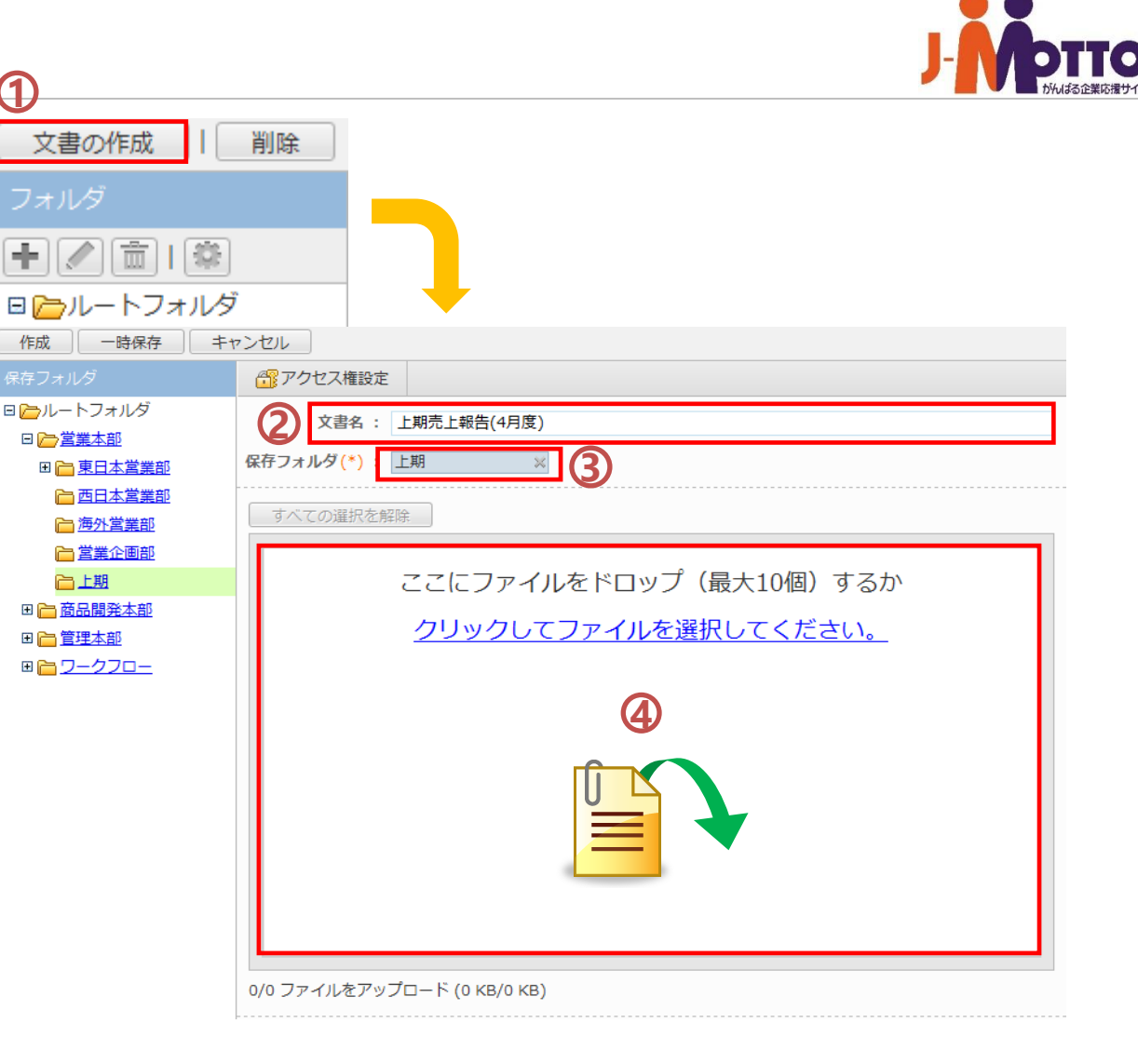

文書を登録する②

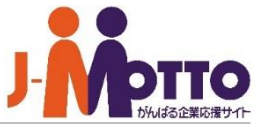

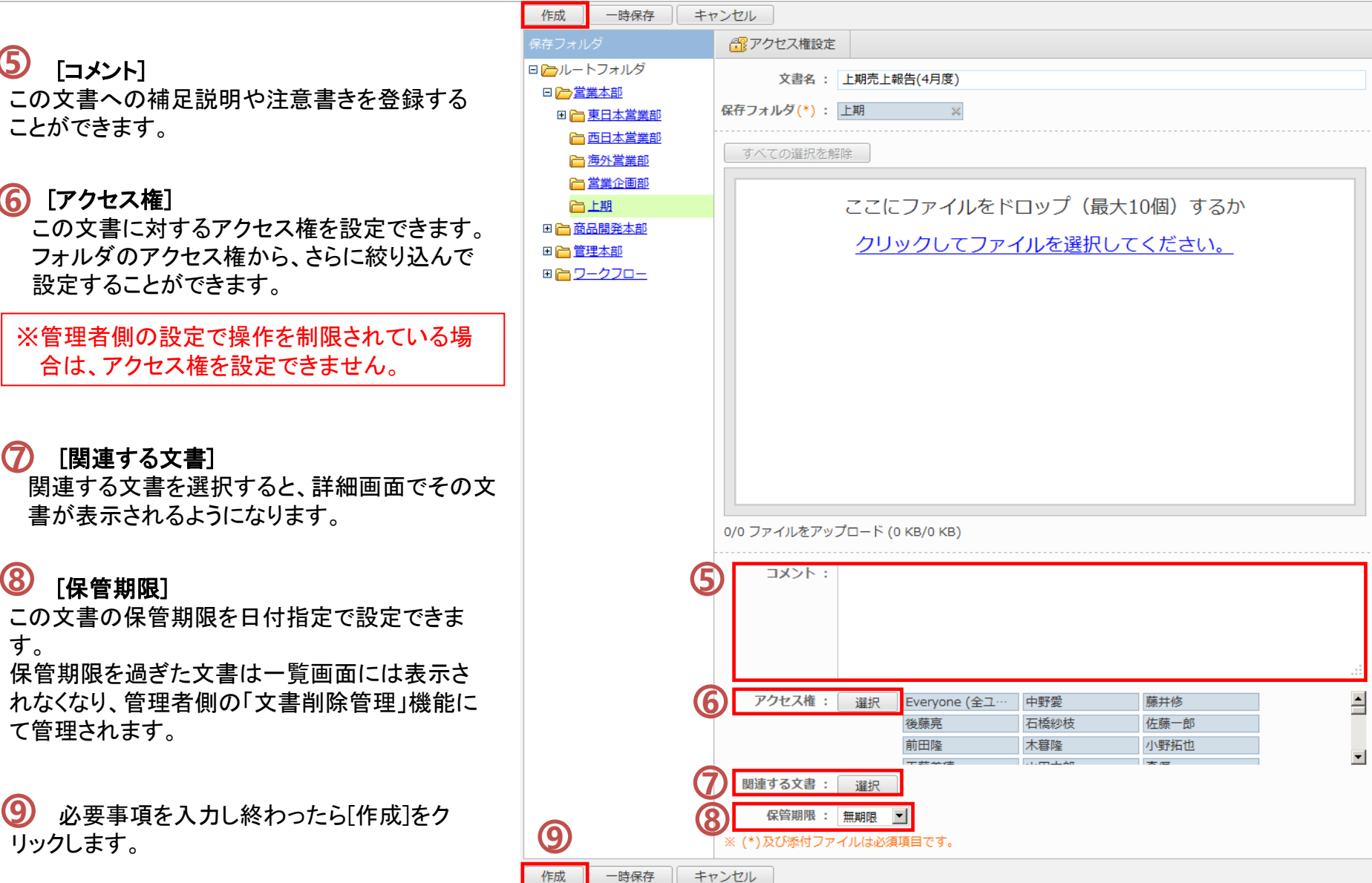

### フォルダを変更・削除する

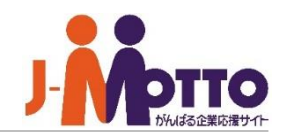

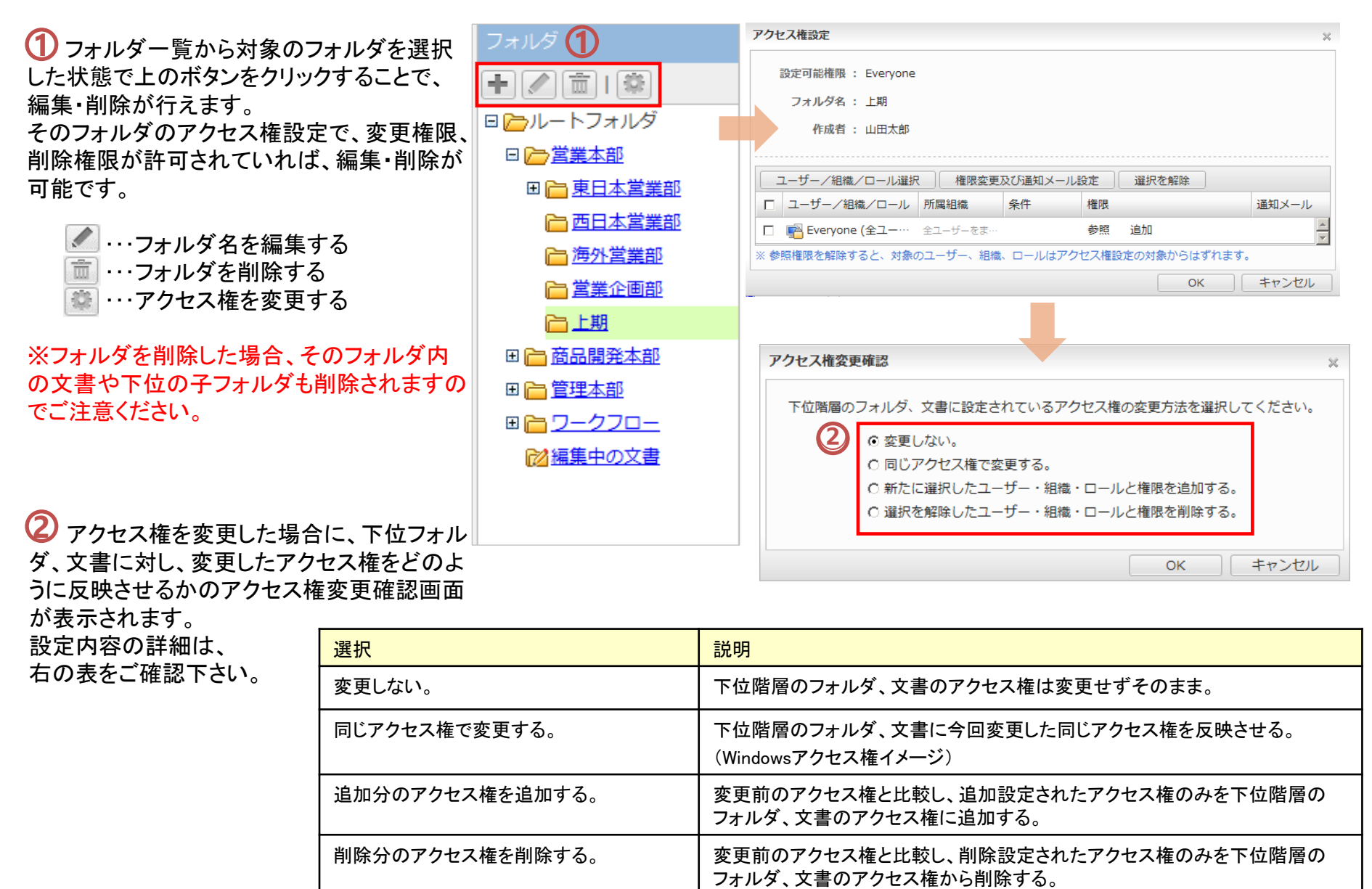

### フォルダを移動する

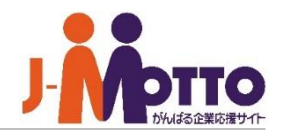

 $\overline{\mathbf{1}}$  フォルダは、ドラッグ&ドロップで別のフォ ルダ内へ移動することができます。 ドラッグした際に横に青い三角印が出るフォル ダは、そこへ移動可能なことを表しています。

移動対象のフォルダ、文書には変更権限(また は削除権限)が許可されている必要があり、 移動先のフォルダには追加の権限が必要となり ます。 また、移動対象のフォルダ、文書のアクセス権 限は、移動先のフォルダによって制限されます。

※フォルダの並び順の変更は管理者でしかでき ません。

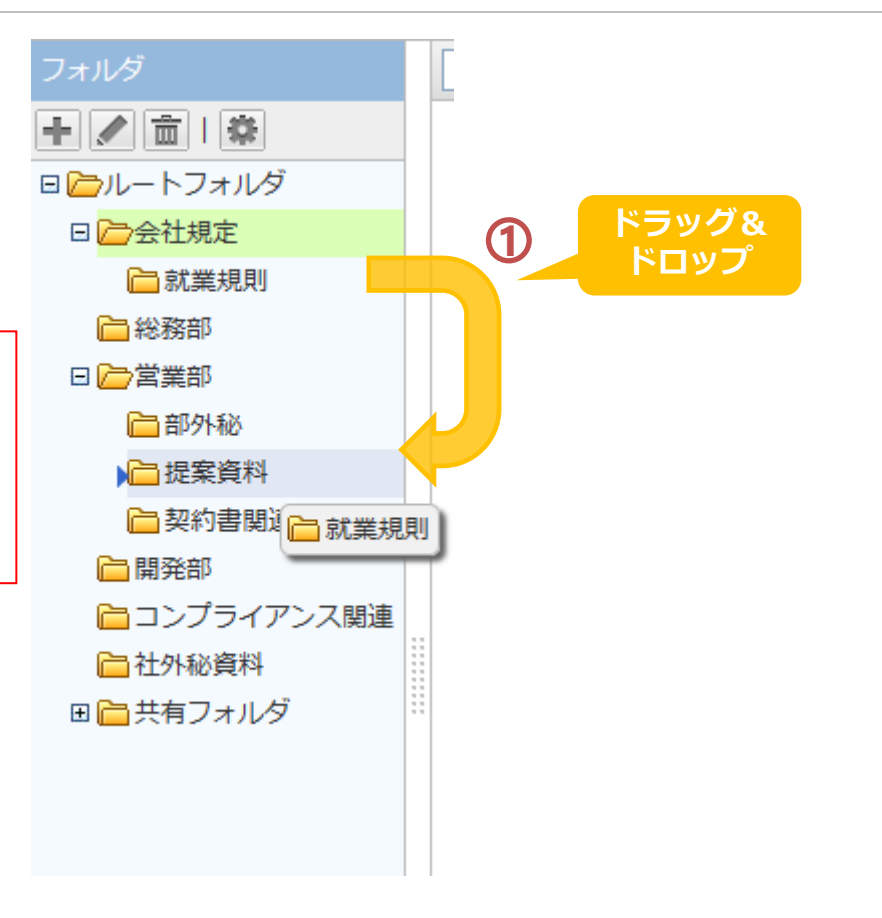

### 文書管理

# 文書を変更(更新)する

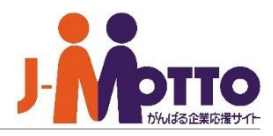

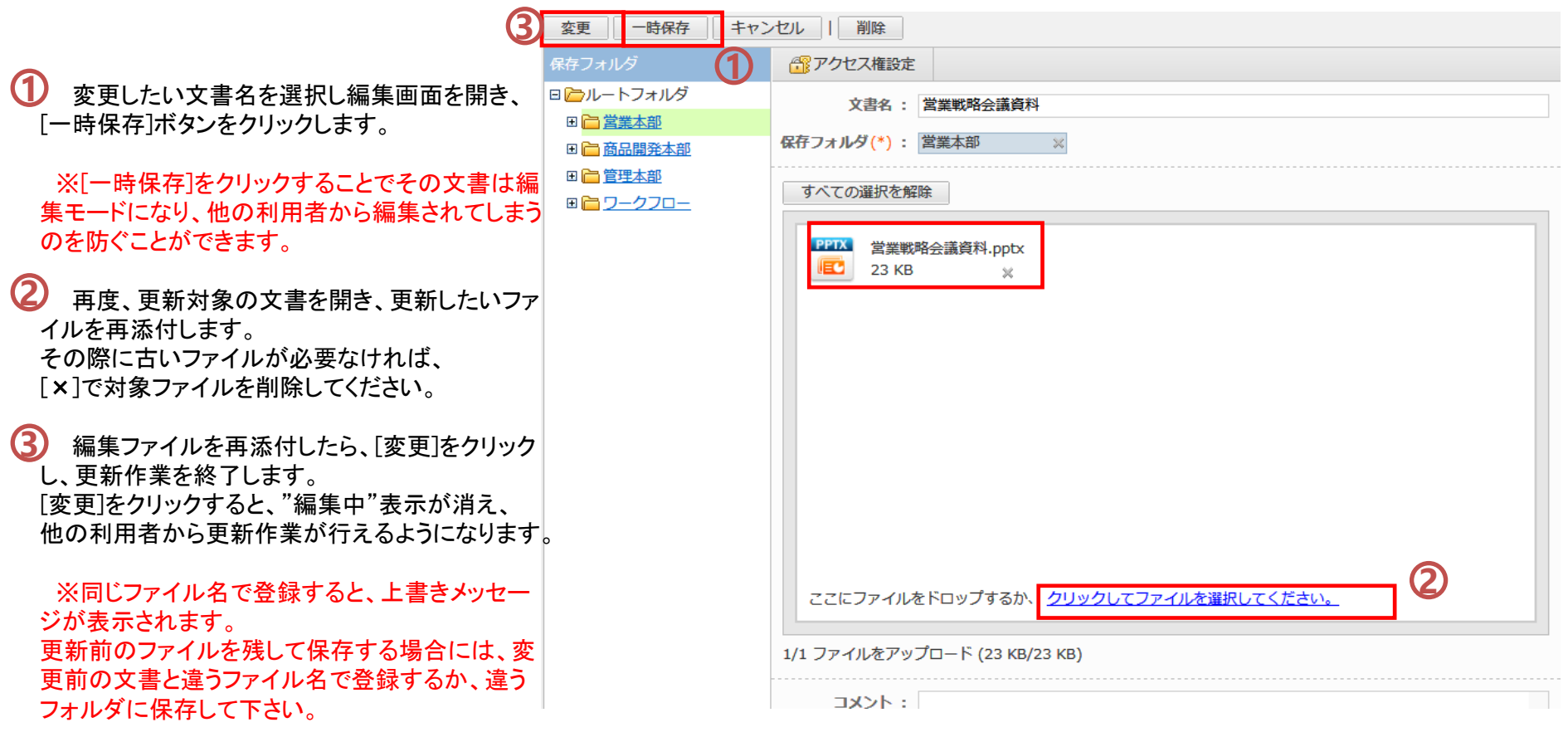

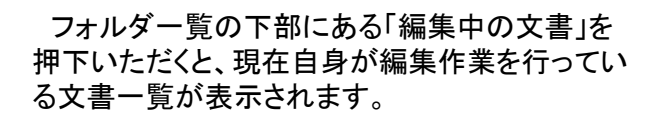

こちらから編集作業の続きが行えます。

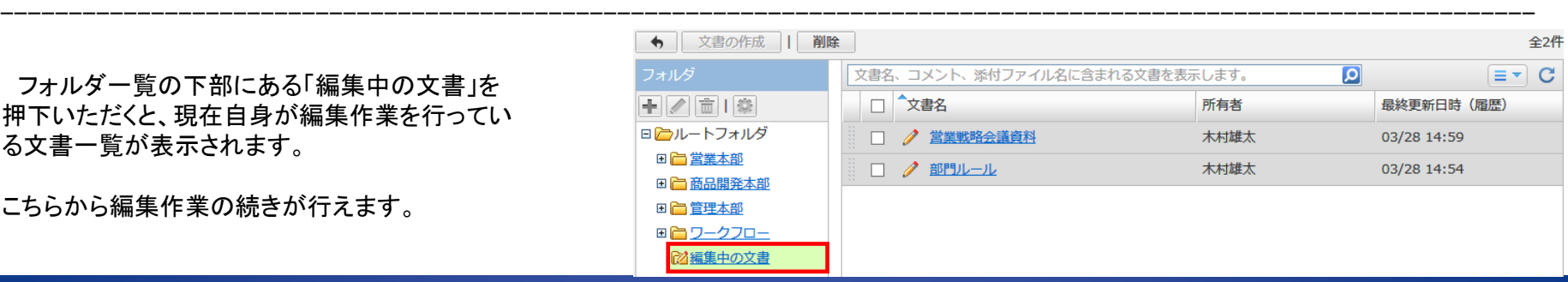

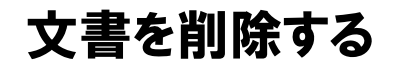

- 文書の一覧画面で削除したい文書に チェックを入れます。 **1**
- [削除]をクリックすると選択した文書を削 除することができます。 **2**

複数の文書をまとめて削除するには、一覧画 面で削除したい文書へチェックを入れ、[削除] をクリックして下さい。

※文書の詳細画面から[削除]をクリックする ことでも削除が行えます。

※一度削除した文書は復元できませんので ご注意下さい。

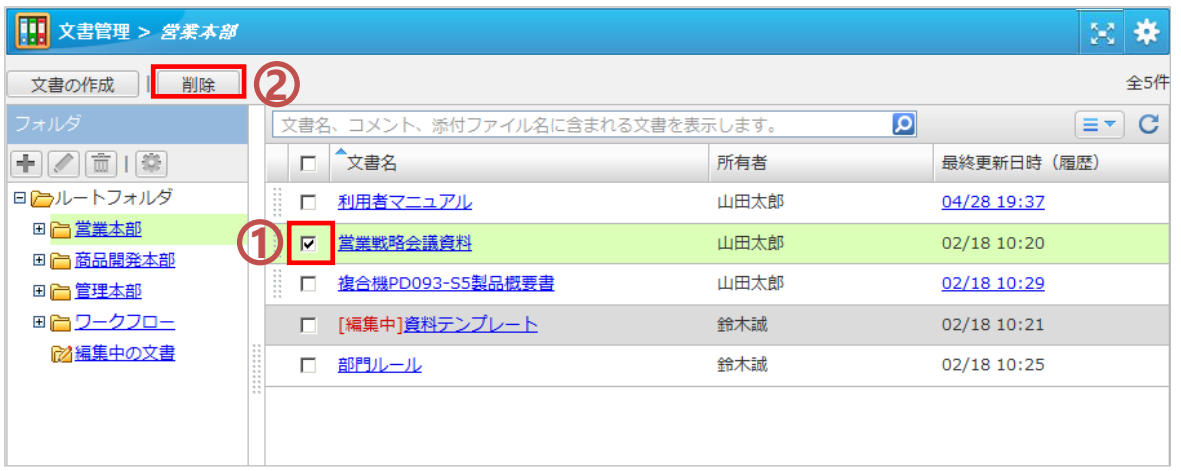

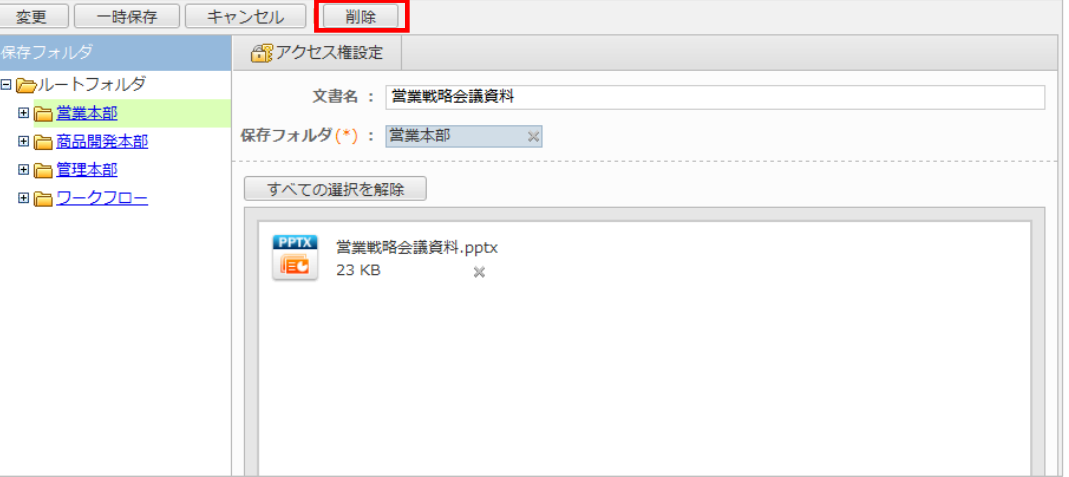

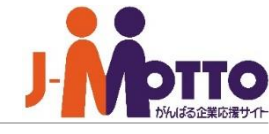

### 更新履歴を確認する・過去の文書に戻す

文書の更新履歴を保存でき、いつでも過去 の文書の内容を確認できます。また、ロー ルバック機能により、文書の変更内容に誤 りがあった場合などに、いつでも過去の文 書に戻すことができます。 ※履歴は管理者設定により、1世代分から 最大10世代分まで保管できます。

 $\mathbf{\hat{J}}$ 更新された文書があると、最終更新日時がリンク 表示されます。日時のリンクをクリックすると、履歴 一覧が表示されます。

**2** 文書の変更履歴と、過去の文書が表示されます。 文書名をクリックすると、文書の詳細画面が表示さ れ、過去の文書を閲覧・ダウンロードすることができ ます。

#### [ロールバック]

過去の文書を選んで[ロールバック]をクリックすると、 文書を以前の状態に戻すことができます。 ※ロールバックは、自分が登録した文書や、変更権 限のある文書に対して行えます。

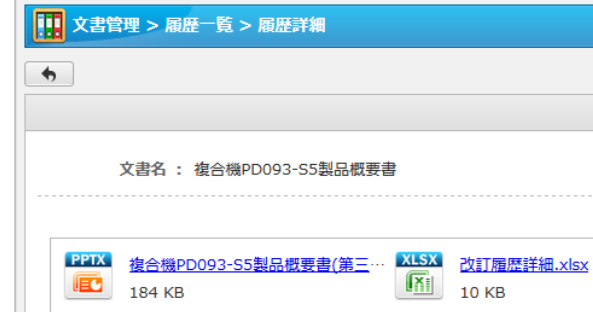

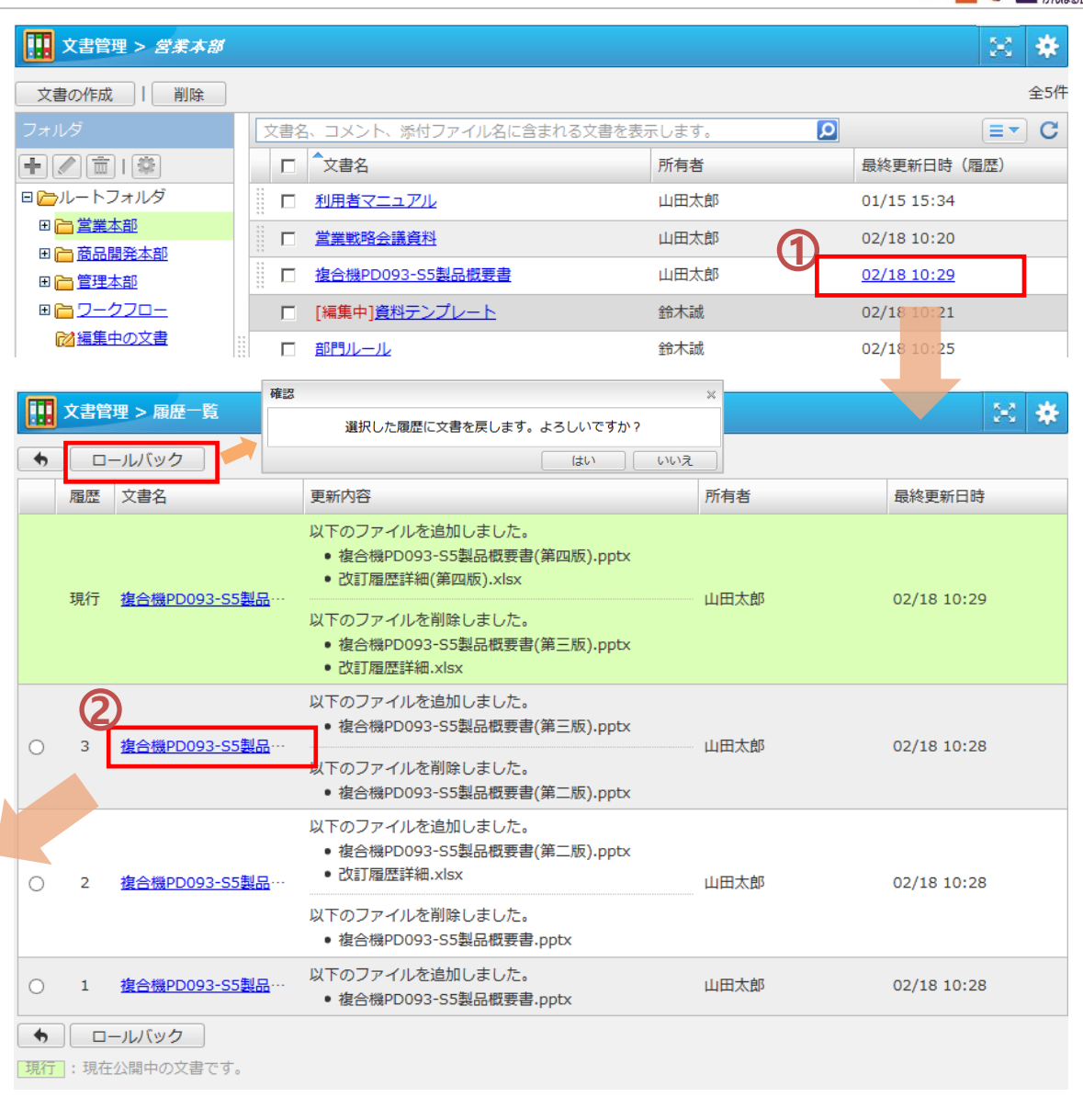

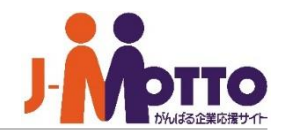

2つの方法で文書を他のフォルダへ移動で きます。

対象のフォルダをドラッグ&ドロップで他 のフォルダへ移動します。 **1**

複数の文書を一括で移動させたい場合は、 対象の文書にチェックを入れ、ドラッグ&ド ロップで移動させてください。

文書のタイトルをクリックし、編集画面を開 **2** きます。新たな保存先のフォルダを左側の フォルダ一覧から選択し、[変更]をクリックす るとその文書の保存先フォルダを変更できま す。

※移動対象のフォルダ、文書には変更また は削除の権限が必要となり、移動先のフォル ダには追加の権限が必要となります。

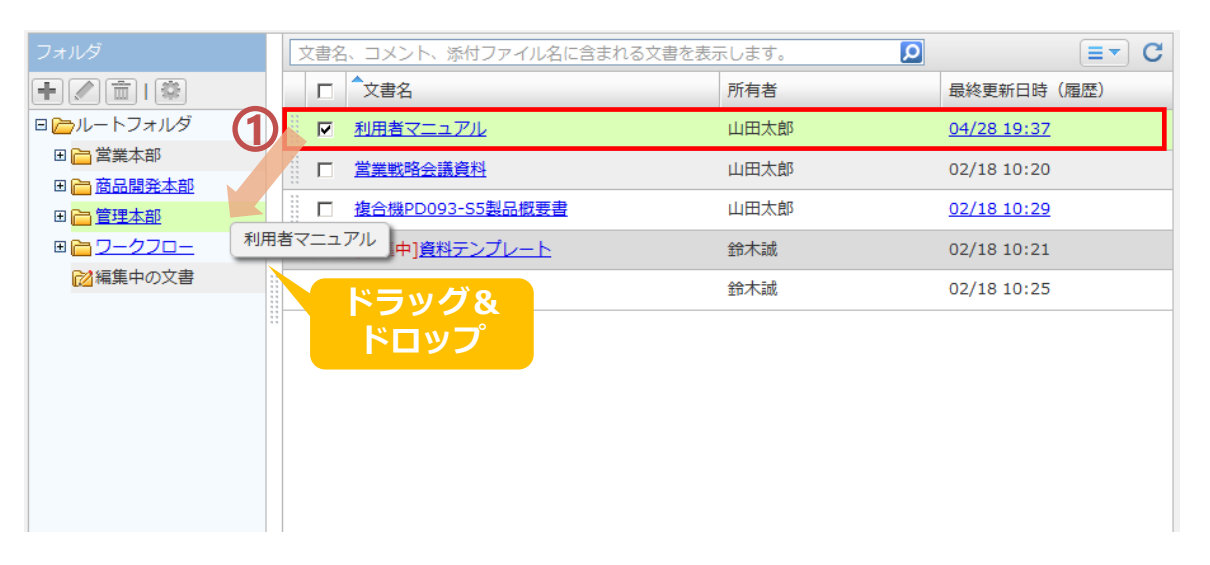

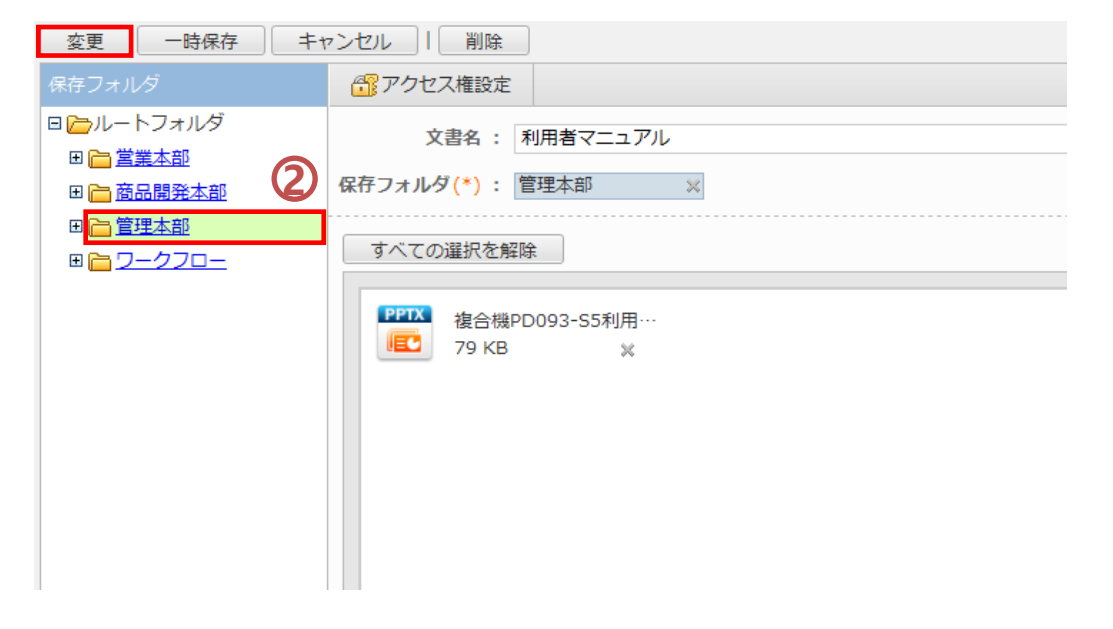

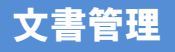

### 文書にアクセス権を設定する

フォルダよりも細かい文書単位でア クセスできる利用者を限定したり、 特定の部署やメンバー間のみで文書 を共有できます。

 $\overline{\mathbf{1}}$ 「ユーザー/組織/ロール選択」をクリックし アクセス権を設定するユーザーを選択します。 アクセス権は、ユーザー単位、組織単位、 ロール単位に設定することができます。

①で選択した対象が一覧で表示されます。 アクセス権を設定したいユーザーにチェックを 入れ、「権限変更」をクリックします。 **2**

与えたい権限にチェックを入れ、[OK]を押し ます。

参照権 ・・・ この文書に対する閲覧権限 変更権 … この文書の変更権限 削除権 ・・・ この文書の削除権限

※文書の所有者は、アクセス権に関係なく、 参照/変更/削除が行えます。

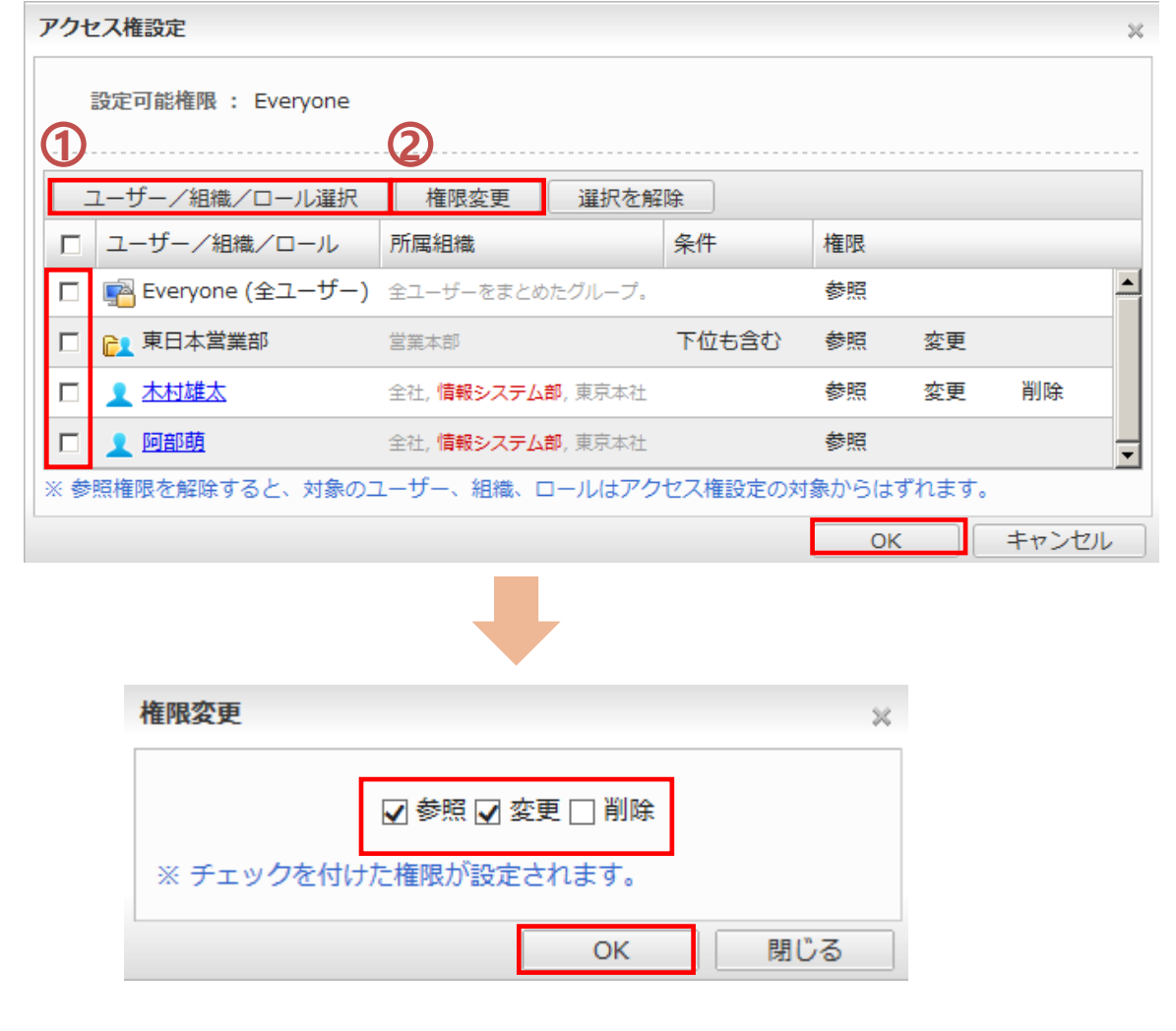

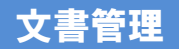

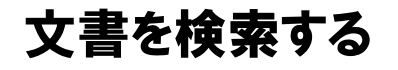

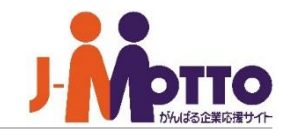

画面左端のパレットメニューの上部のアイコ ンをクリックしますと、検索機能が表示されま す。

キーワード等でフォルダを超えて検索するこ とができます。

※キーワードを複数指定したい場合は、ス ペースで区切ってください。

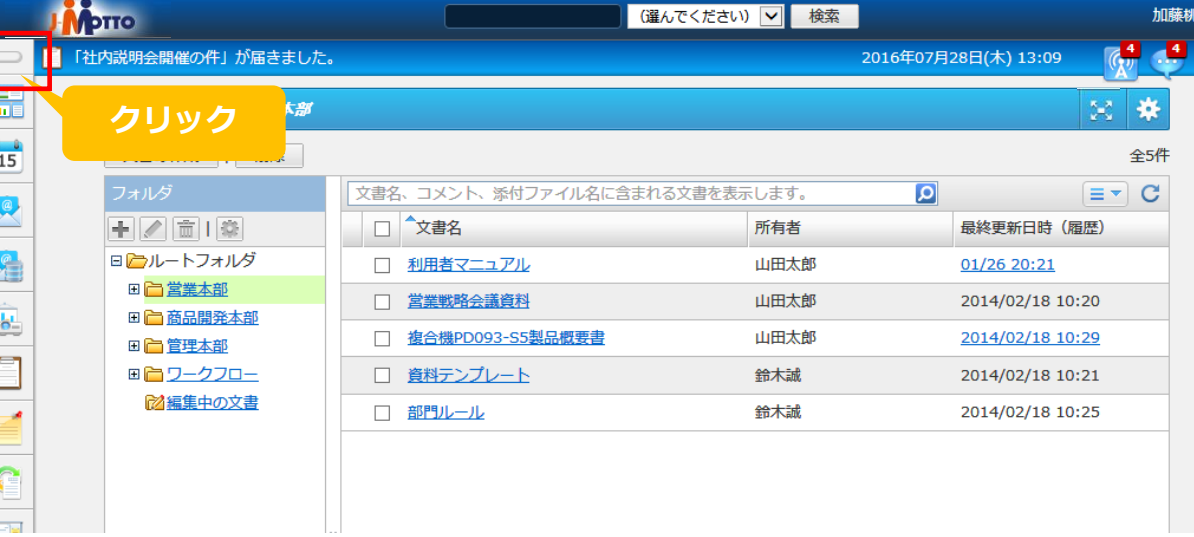

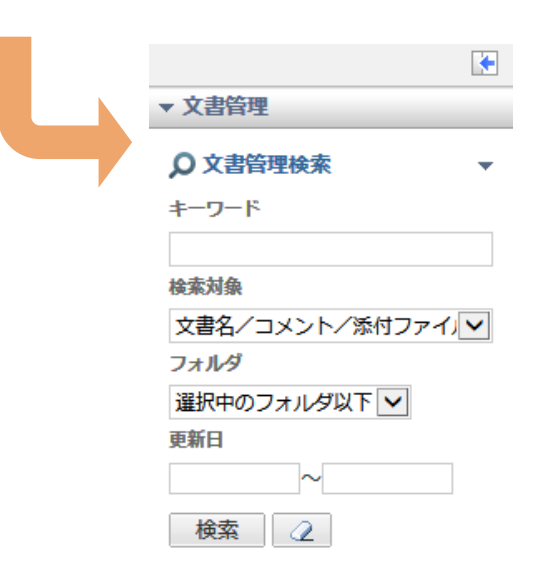